**TRIDONIC, ATCO** 

# **TE DC 2 Current Guard Configuration**

### **Contents**

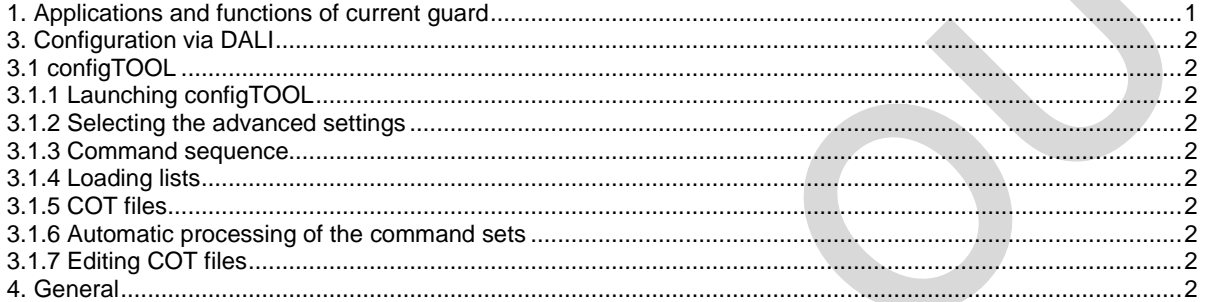

#### 1. Applications and functions of current guard

Current guards, also known as current monitoring, protect low-voltage installations against overheating in the event of a short-circuit. Current guards detect any change greater than > 40W and switch off the transformer. The transformer is equipped with a microprocessor-controlled current guard. The output on the secondary winding is measured on the primary side by the current guard during start-up and stored as a reference value. In the case of deviations of +/- 40W from the reference value as a result of an overload, short-circuit or failure of a lamp the light system will be switched off for safety reasons. To switch the equipment back on an action is required by the user (such as a dimming command). If the source of the fault is not removed, the current guard will switch off the transformer within 1 second of it being switched back on. Switching off in the event of an underload prevents the situation in which a possible later short-circuit will not be detected. Contents<br>
1. Appearance and Instead on of current guard.<br>
1. Appearance and Instead on of current guard.<br>
3.1 L also dimension control (OOL)<br>
3.1 L also dimension control (OOL)<br>
3.1 L also dimension control of the contras

#### **IMPORTANT: The current guard is activated only after initial referencing. In the as-delivered state of TE DC2 D101 the current guard is not active and therefore offers no protection.**

#### **2.** Configuration of TE DC2 D101 one4all by switchDIM or DSI (DSI-T)

- 1.) Switch off the transformer.
- 2.) Operate the power switch three times (on off on off on off). The device must not be in the on state or the off state for more than 1 second. The connected lamp load will be stored as the reference value.
- 3.) To acknowledge correct storage the TE.DC 2 D101 automatically fades from minimum to maximum. This takes about 10 seconds. Any user intervention (such as a dimming command) during this ramp-up will abort the referencing process. This is to protect against unintended operation. When referencing has been successfully completed the TE-DC 2 returns to the minimum dimming level. This completes the start-up operation.

## **TRIDONIC.ATCO**

#### **3. Configuration via DALI**

To adjust the settings via DALI you need to use the configTOOL, which you can find at http://www.tridonicatco.com (registration required).

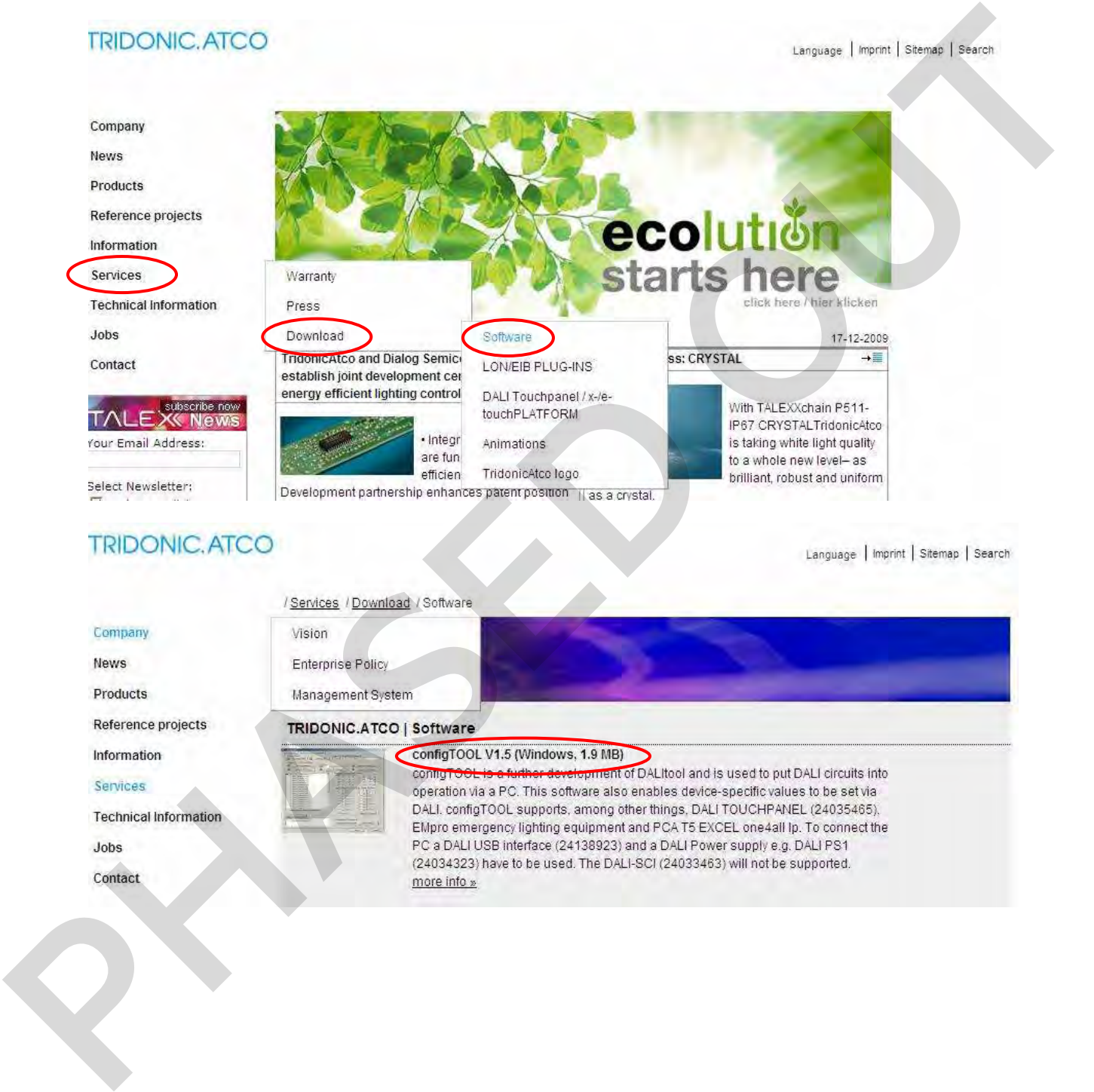

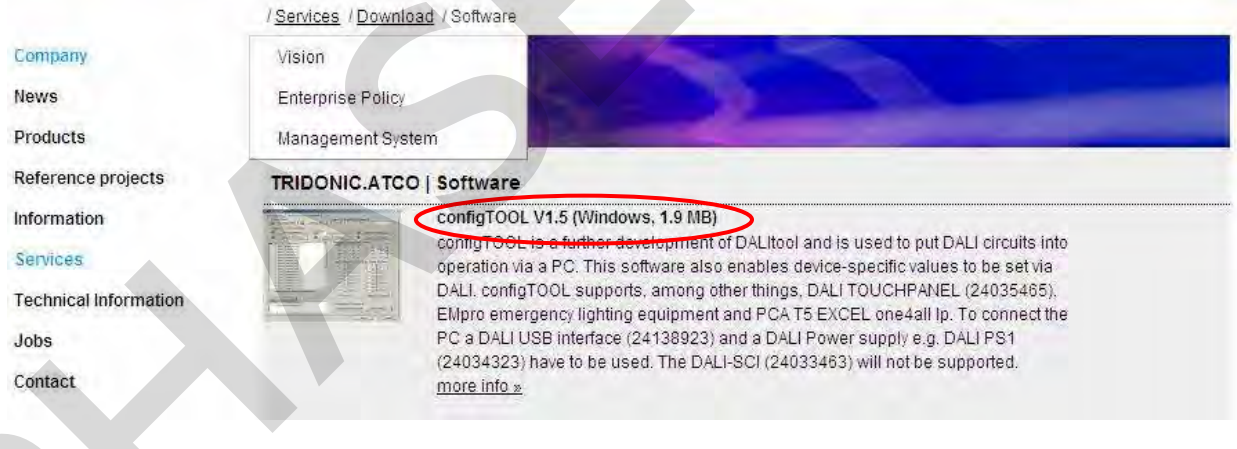

**3.1 configTOOL** 

灣

ConfigTOOL is a further development of DALItool and is used to put DALI circuits into operation via a PC. This software also enables device-specific values to be set via DALI.

A summary can be found at http://www.tridonicatco.com ==> Services ==> Download ==> Software ==> ConfigTool V1.5.(or newest Version)

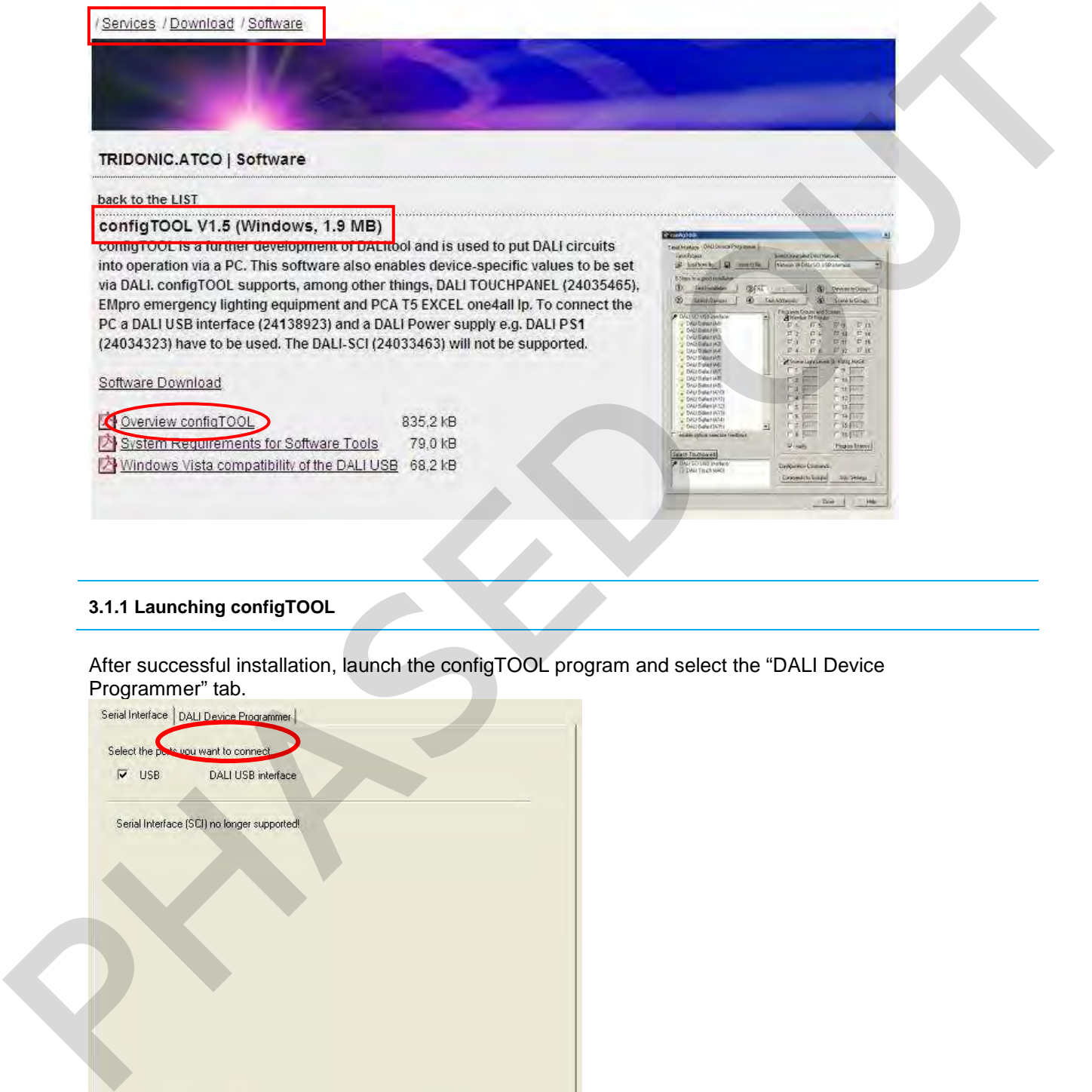

#### **3.1.1 Launching configTOOL**

After successful installation, launch the configTOOL program and select the "DALI Device Programmer" tab.

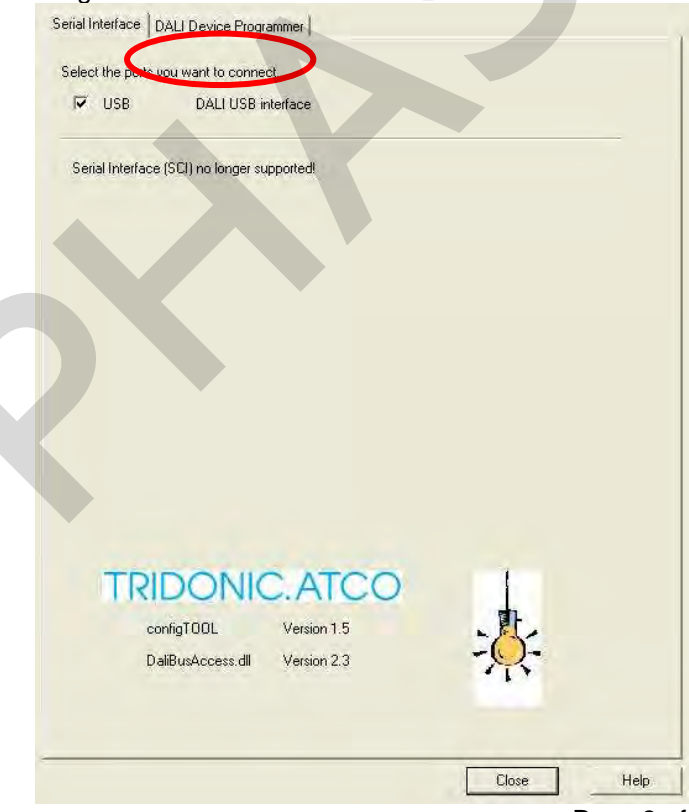

#### **3.1.2 Selecting the advanced settings**

After searching for and selecting the relevant operating device, select "Advanced Settings".

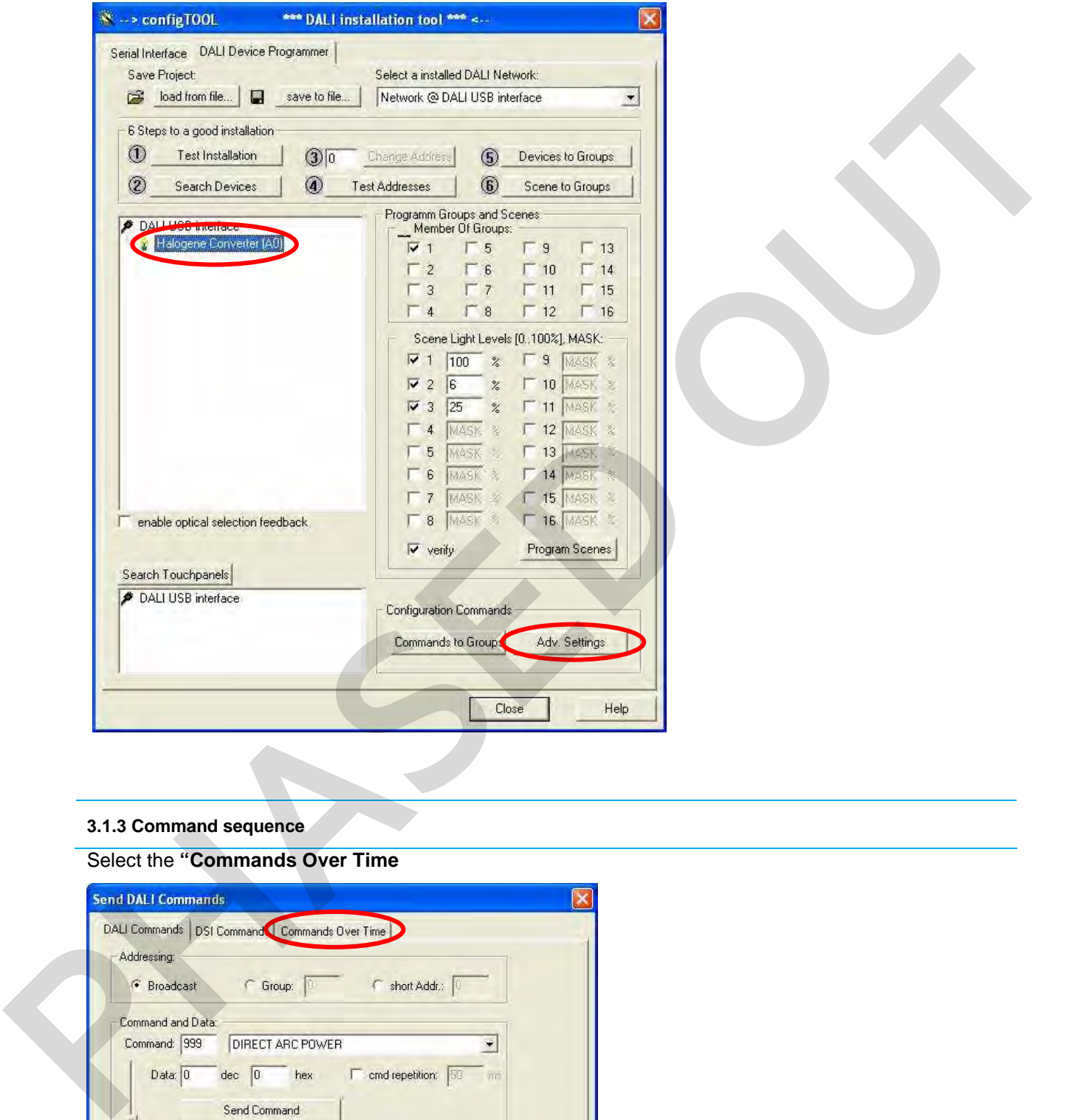

#### **3.1.3 Command sequence**

### Select the **"Commands Over Time**

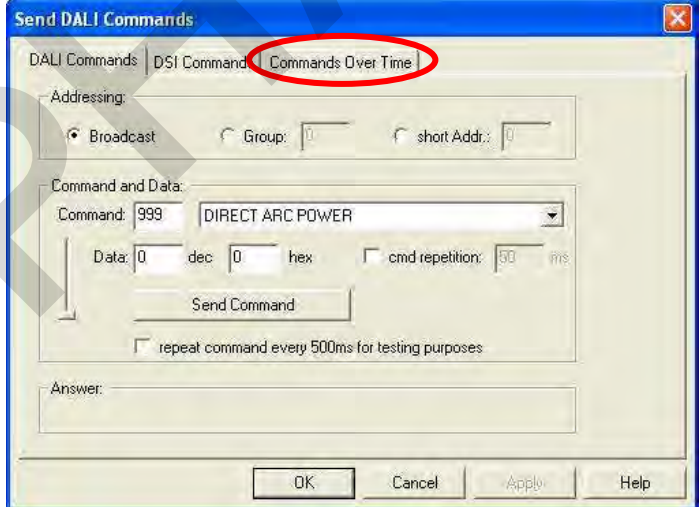

### TRIDONIC. ATCO

#### **3.1.4 Loading lists**

Select "Open File"

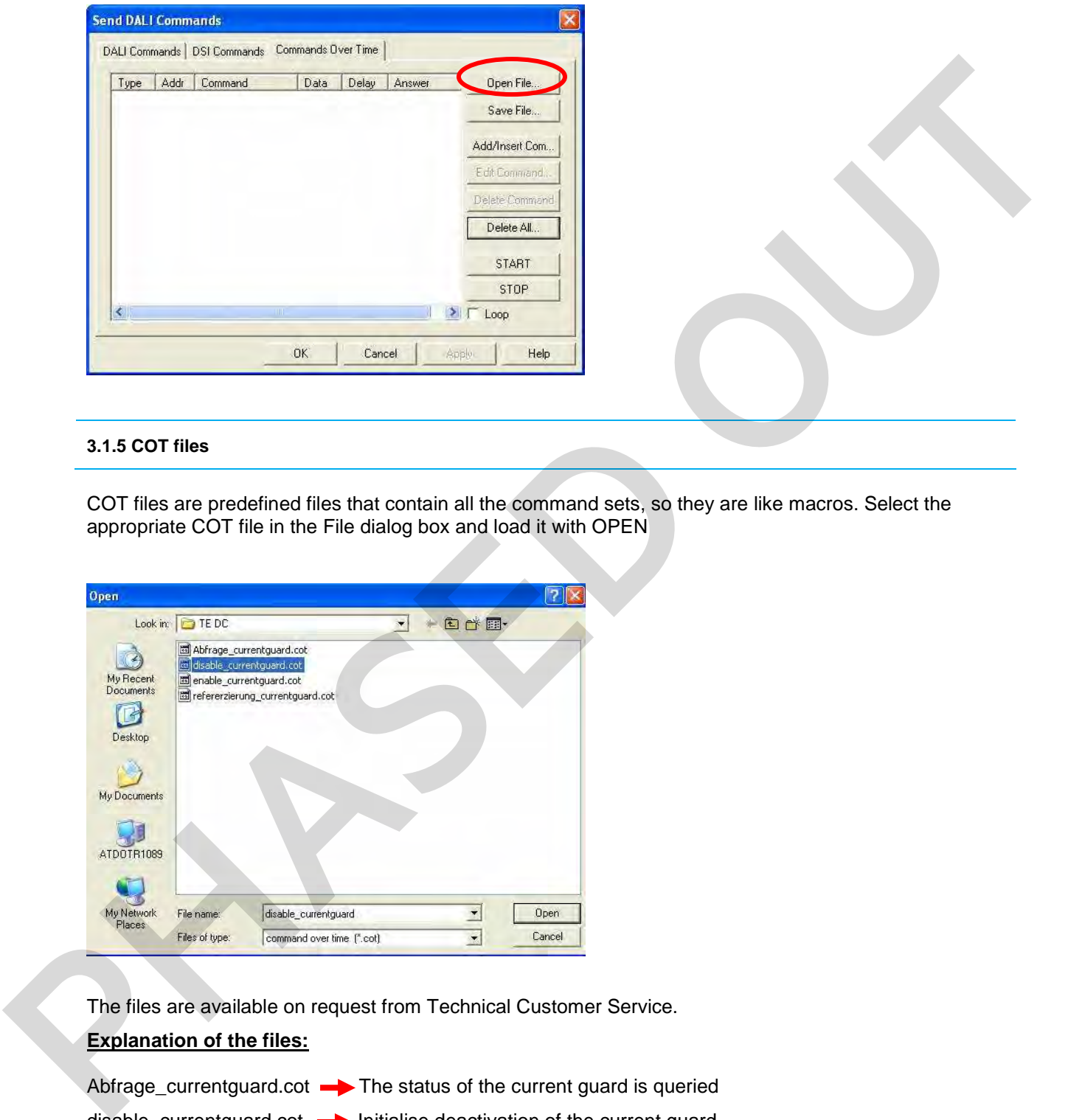

#### **3.1.5 COT files**

COT files are predefined files that contain all the command sets, so they are like macros. Select the appropriate COT file in the File dialog box and load it with OPEN

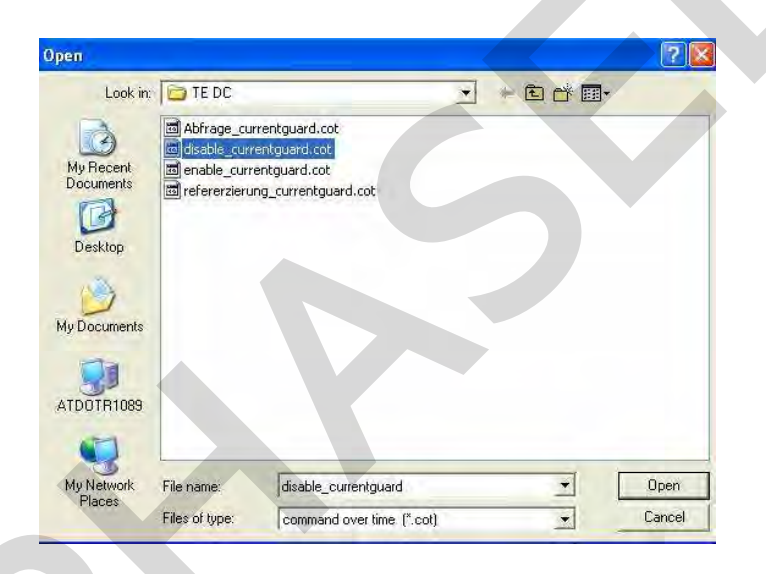

The files are available on request from Technical Customer Service.

#### **Explanation of the files:**

Abfrage\_currentguard.cot  $\longrightarrow$  The status of the current guard is queried disable\_currentguard.cot  $\longrightarrow$  Initialise deactivation of the current guard enable\_currentguard.cot  $\longrightarrow$  Initialise activation of the current guard referenzierung\_currentguard.cot initialise referencing of the load

#### **3.1.6 Automatic processing of the command sets**

When you have selected the COT file the preconfigured command sets are loaded into the selection window. Click on the "START" button to send the command sets automatically and in the correct order to the TE DC 2 D101 one4all.

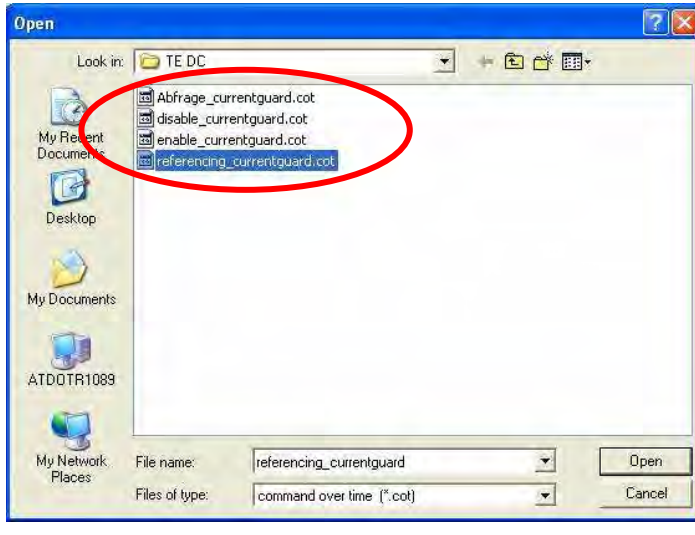

#### **3.1.7 Editing COT files**

You can edit the predefined command sets by highlighting the appropriate line in the selection window and then clicking on "Edit Command".

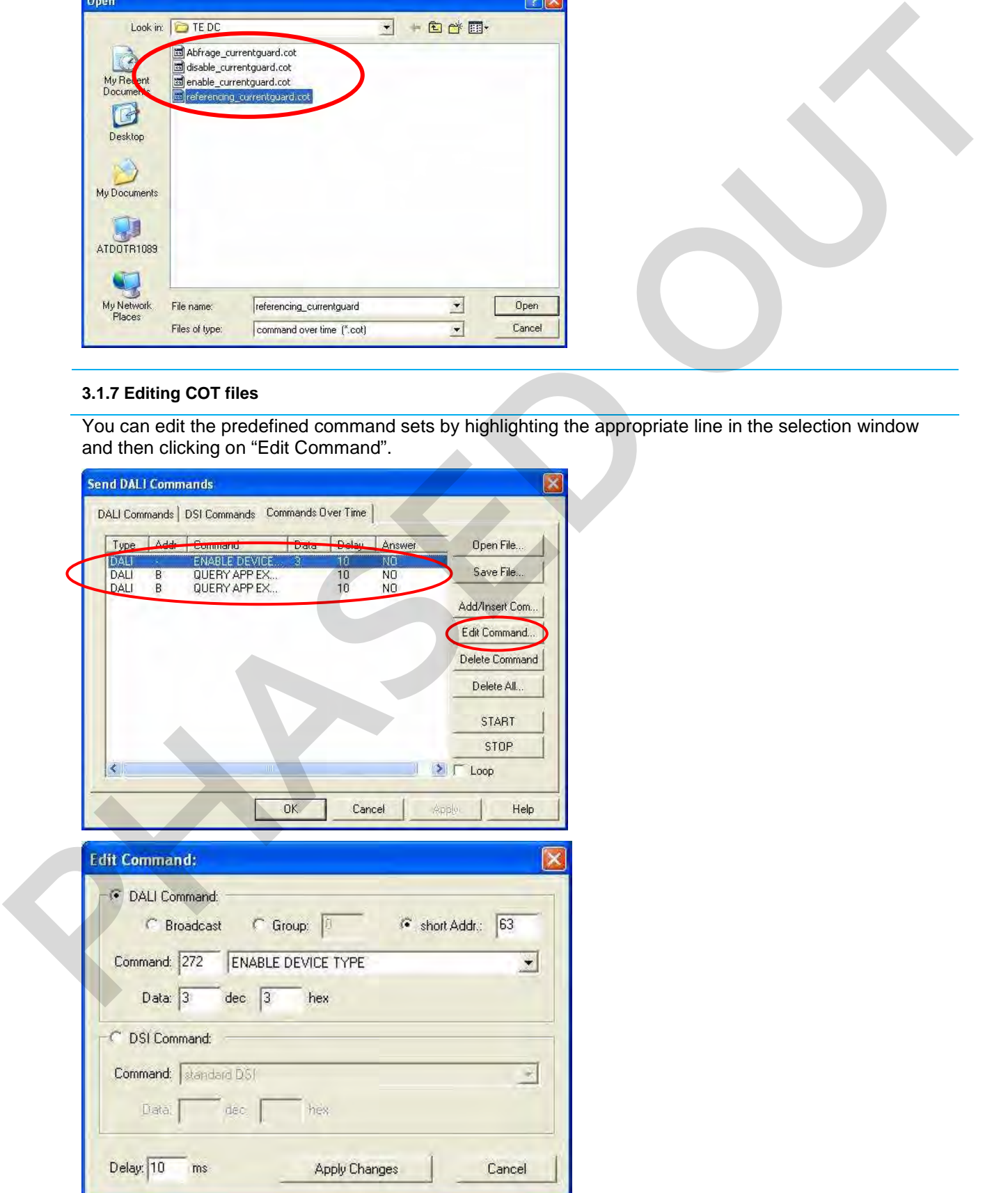

### TRIDONIC.ATCO

#### **4. General**

The data must be transferred in no more than 30 milliseconds otherwise the command will not be understood by TE DC 2 D101 one4all. This time is predefined and is not exceeded.

**Application Engineering March 2010**  Application Engineering